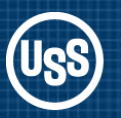

# ODS GRAPHICS DESIGNER (Creating Templates for Batchable Graphs)

*Toronto Area SAS Society March, 2012*

Barry Hong BYHong@uss.com

© 2011 United States Steel Corporation

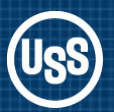

- *In the beginning there was PROC PLOT* Crude raster graphics in the days of line printers
- *Then there was SAS/GRAPH and it was better*  Vector graphics produced quality output AXIS, FOOTNOTE, GOPTIONS, LEGEND, PATTERN, SYMBOL, TITLE Lots of options but too many to learn effectively Output stored in graphics catalogs Not too friendly with Microsoft Office products

#### • *SG Graphics*

Output as PNG file for sharing with Microsoft Office products. Still code driven but using a new language employing styles

#### • *Graphics Template Language*

Quality graphics fully compatible with Word and PowerPoint

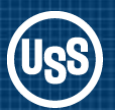

- *Eliminates the need to create template styles for graphics* Who really mastered PROC TEMPLATE?
- *Drag & Drop and Point & Click version of SG Graphics*  Let ODS Graphics Designer write the code for you Customize the appearance to meet corporate standards
- *Create Custom Designed Graphics*  Can layer charts or create panels in one file. Make those Excel lovers jealous!
- *Save the Template for Reuse or Sharing* PROC SGRENDER processes data through the template
- *Preproduction in SAS 9.2 Release 2 (TS2M0)*
- *Part of Base SAS in 9.3 (No need for SAS/GRAPH)*

### ODS Graphics Designer - Example Output

*Combination bar chart by month and by week*

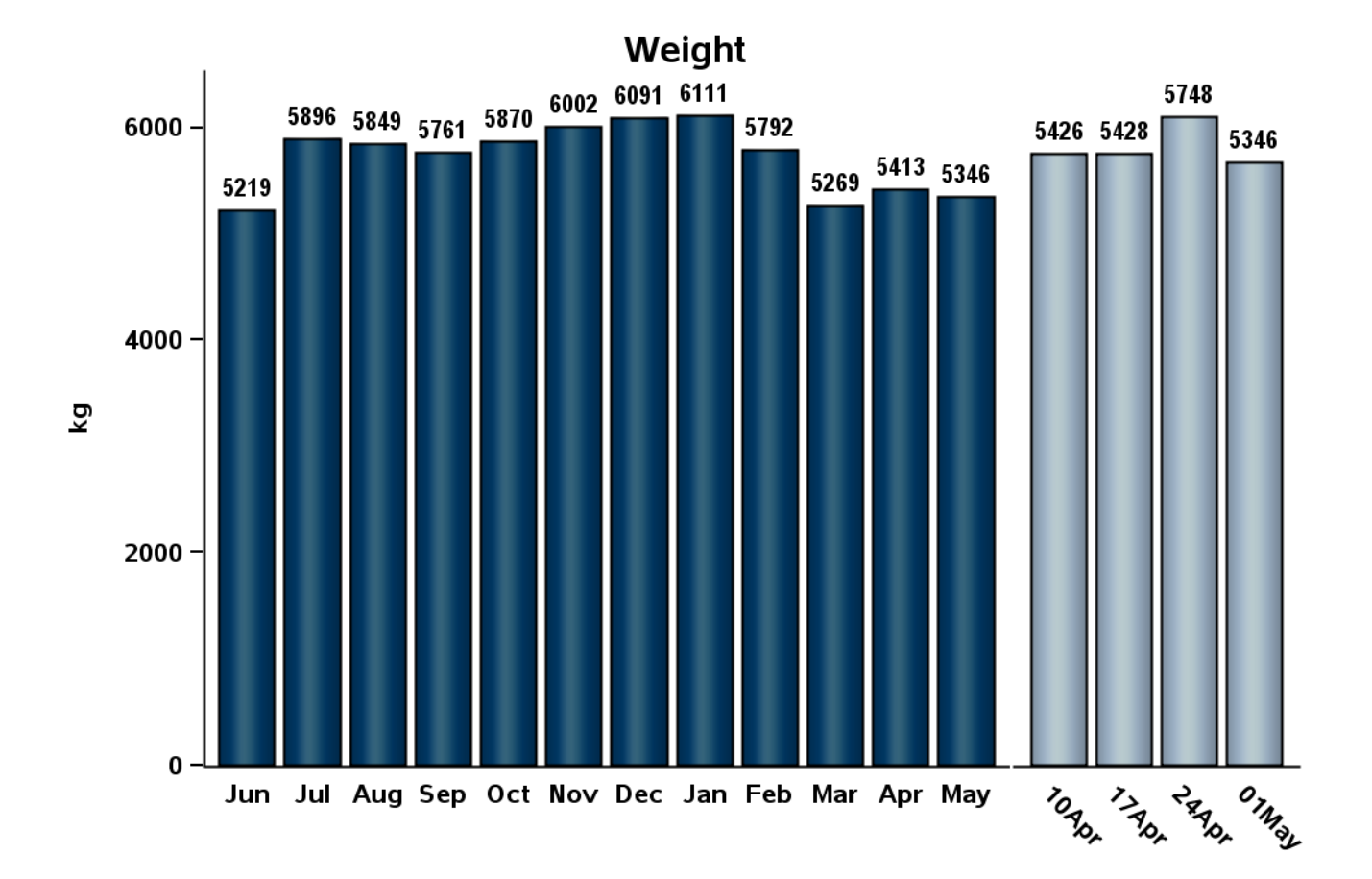

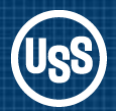

*Combination scatter plot and histogram for the same data.*

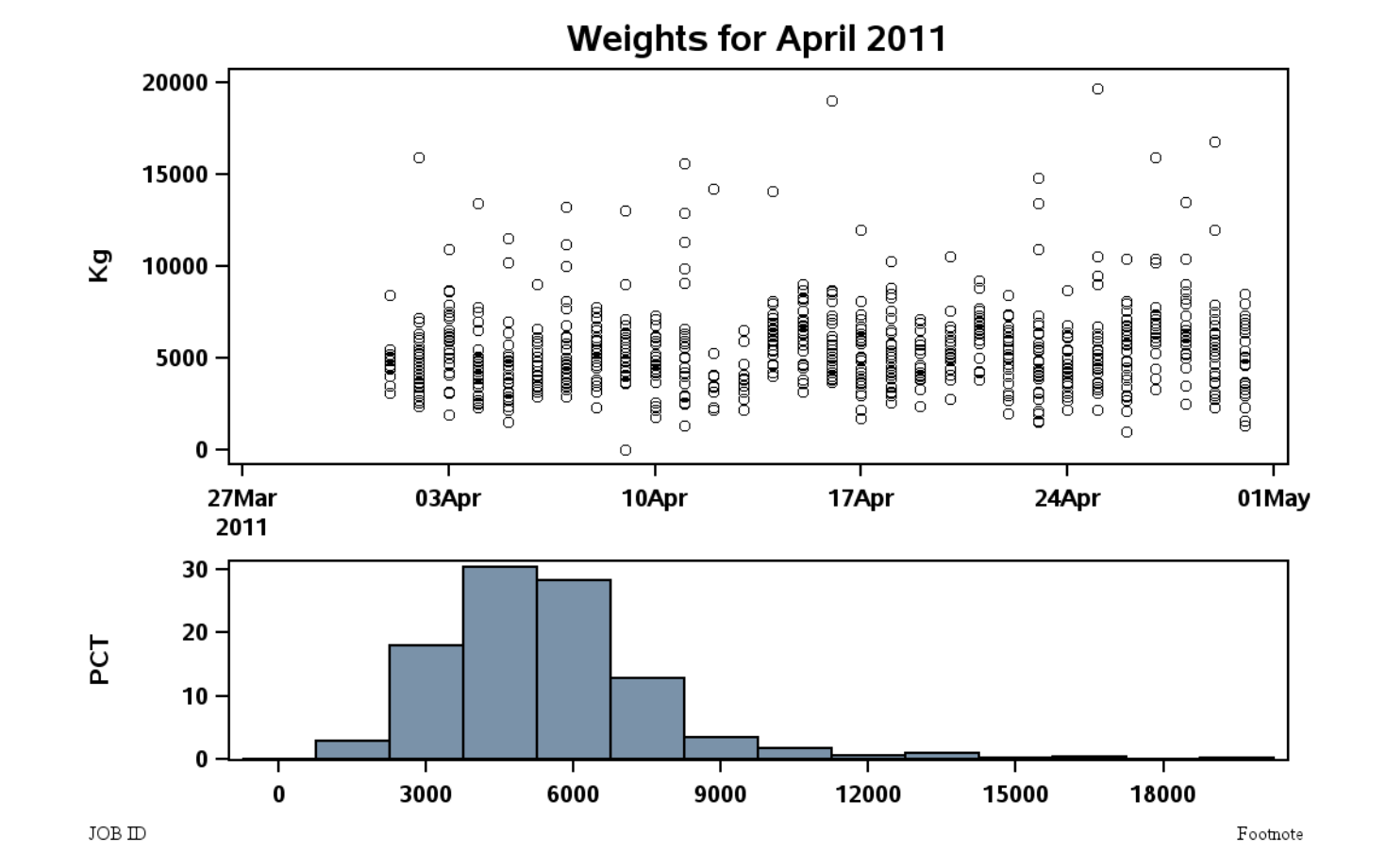

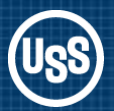

### ODS Graphics Designer - Example Output

*Combination box plot by month and 3 line charts overlaid by day for the past 30 days.*

*Let's build the template in ODS Graphics Designer*

*%sgdesign;*

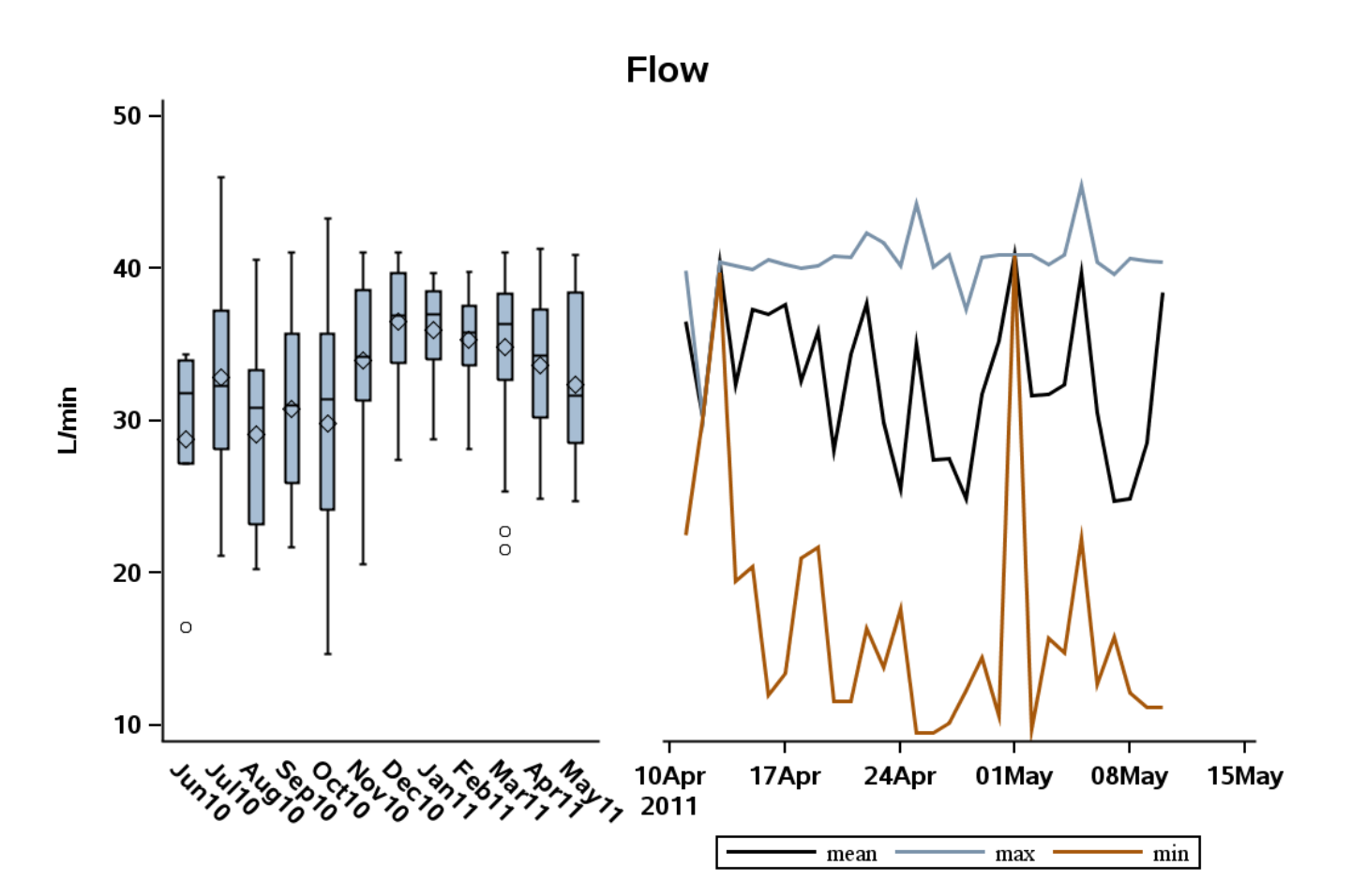

*Complex templates may require a common data table*

• *Chart\_1\_data (for box plot)*

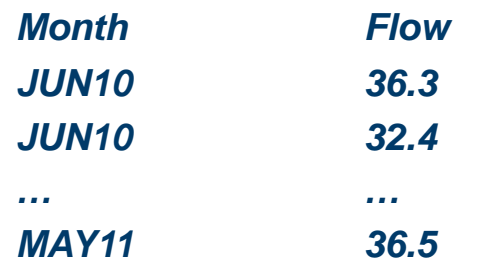

*DATA data.Chart\_Data; set chart\_1\_data chart\_2\_data; RUN;*

• *Chart\_2\_data (for line charts)*

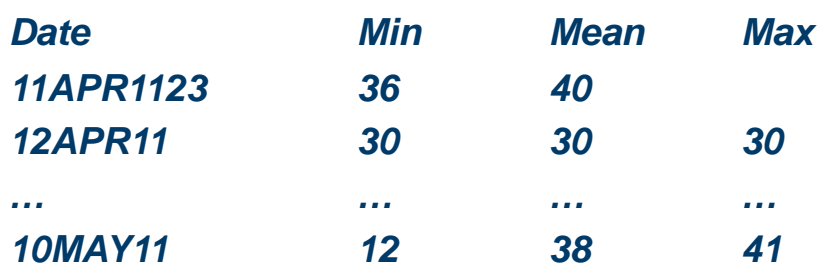

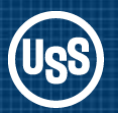

### ODS Graphics Designer – Graph Gallery

#### *Have It Your Way, Select a Graph from the Gallery*

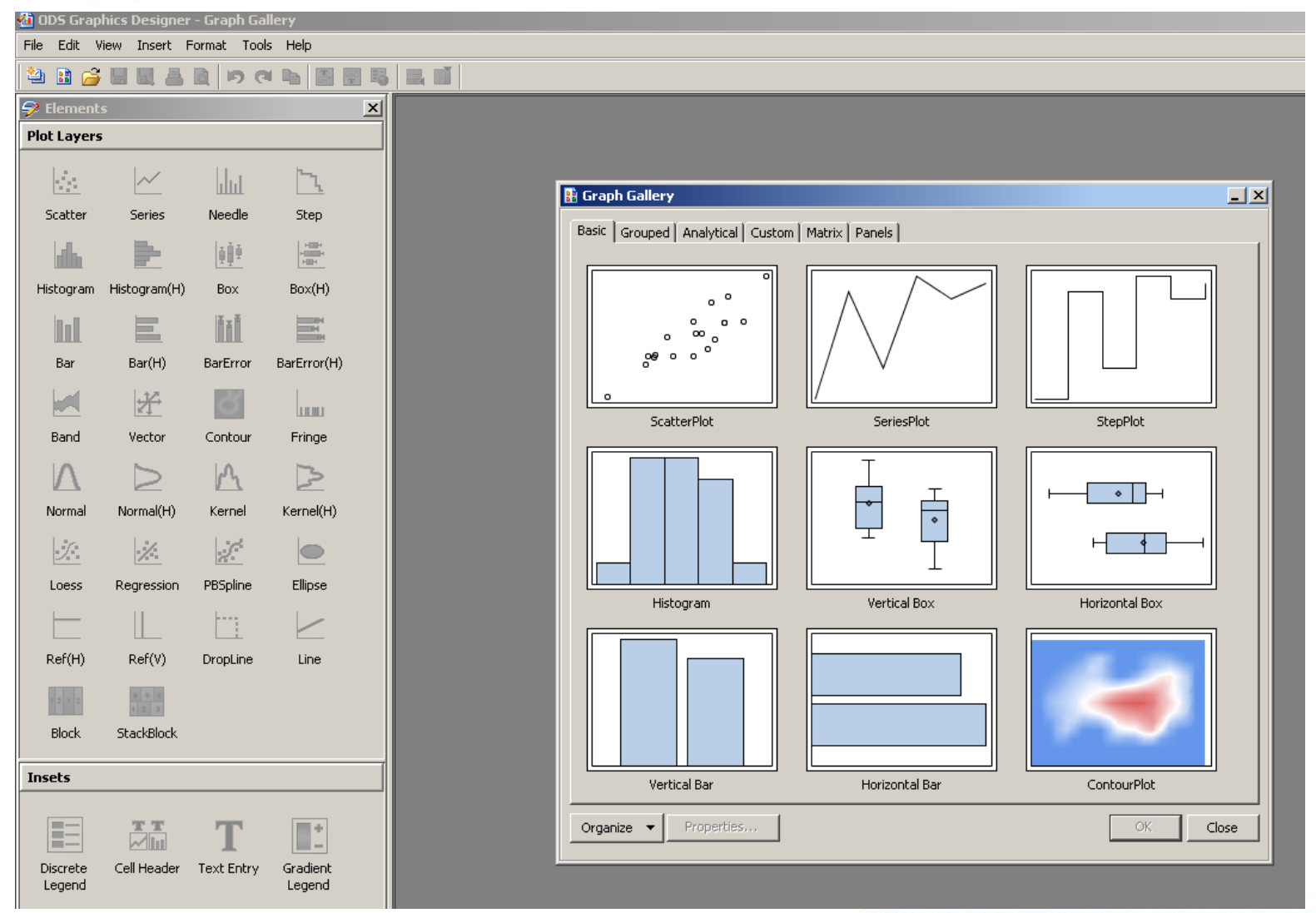

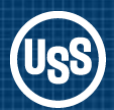

The Graph Gallery contains a tabbed set of commonly used graphs, organized as follows:

- **Basic**  Common graphs
- **Grouped**  Graphs showing grouped data
- **Analytical**  Graphs commonly used for analysis of data
- **Custom**  A set of graphs showing the possible ways to combine the plots
- **Matrix**  A set of Scatter Plot Matrix graphs
- **Panels**  A set of Classification Panel Graphs
- **MyGraphs**  A user defined group

### ODS Graphics Designer – Assign Data

*When you select a graph the Assign Data dialog box opens. Select the data table and the variables for the vertical box plot.*

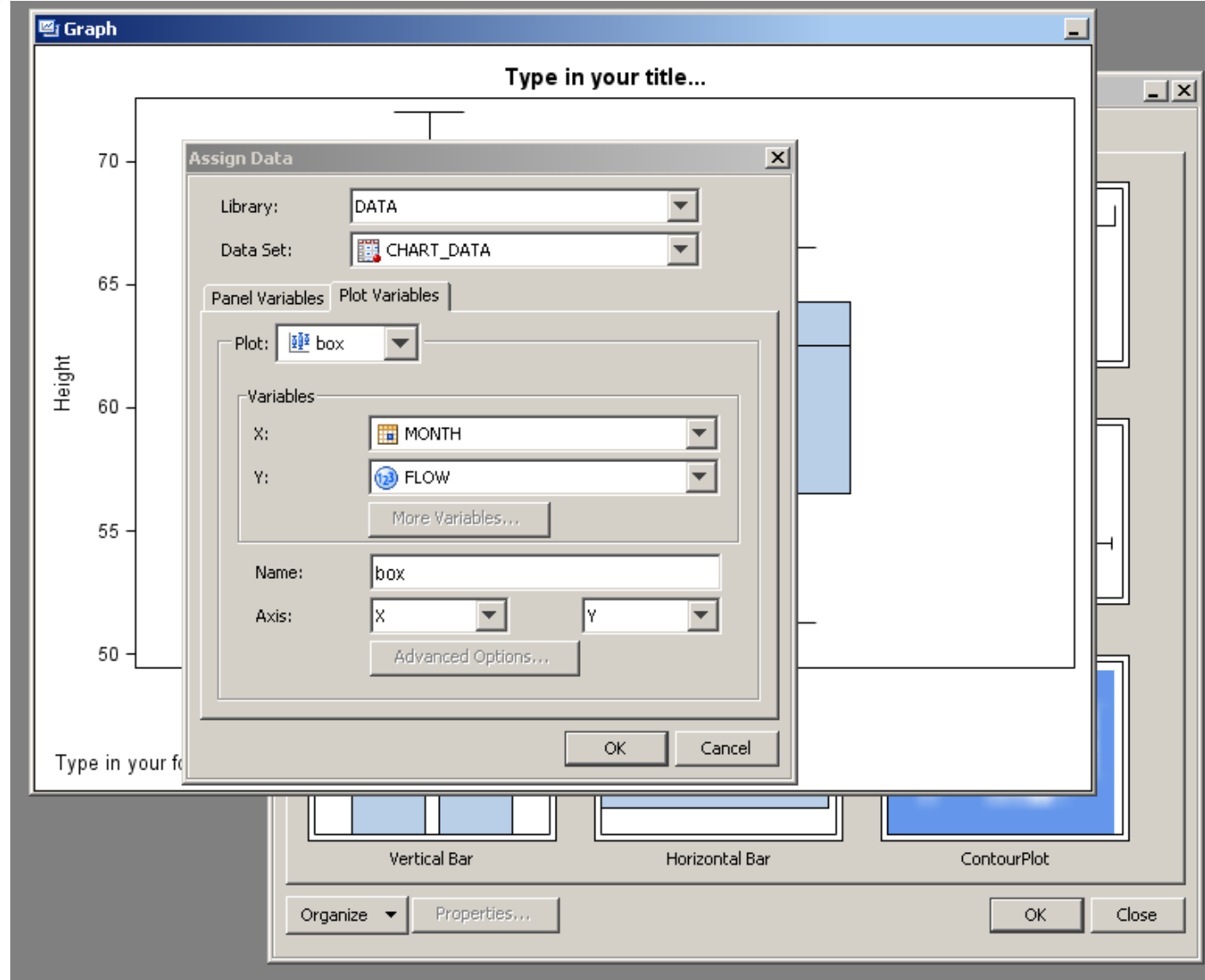

### ODS Graphics Designer

*Default settings for the vertical box plot.*

*To create a second chart: Right mouse click on the chart and select Add Column.*

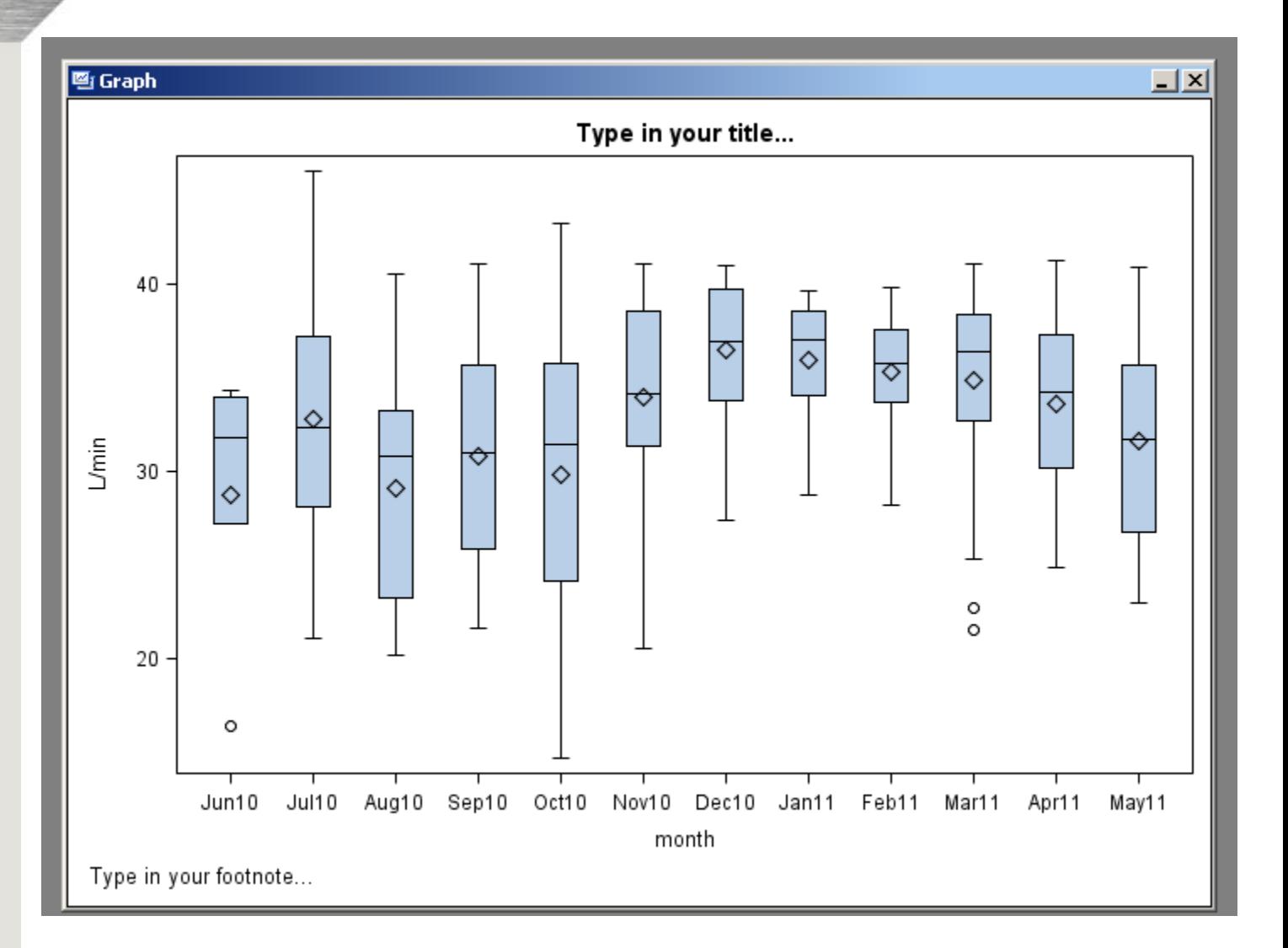

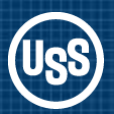

*Drag and drop a Series chart from the Plot Layers onto the new plot space.*

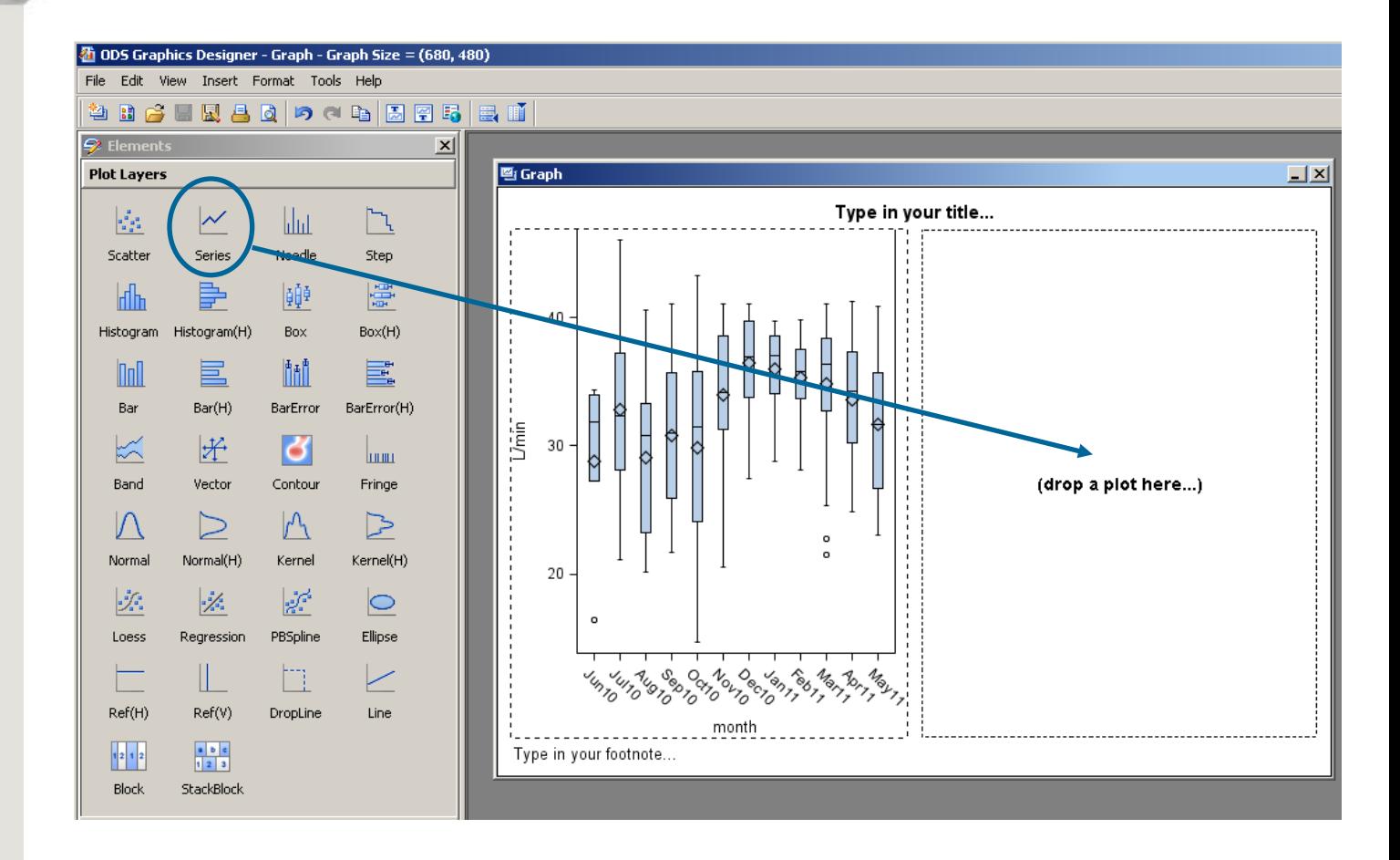

*The same data table for the box plot is used for the Series plot. Assign DATE and MEAN to the X & Y variables.*

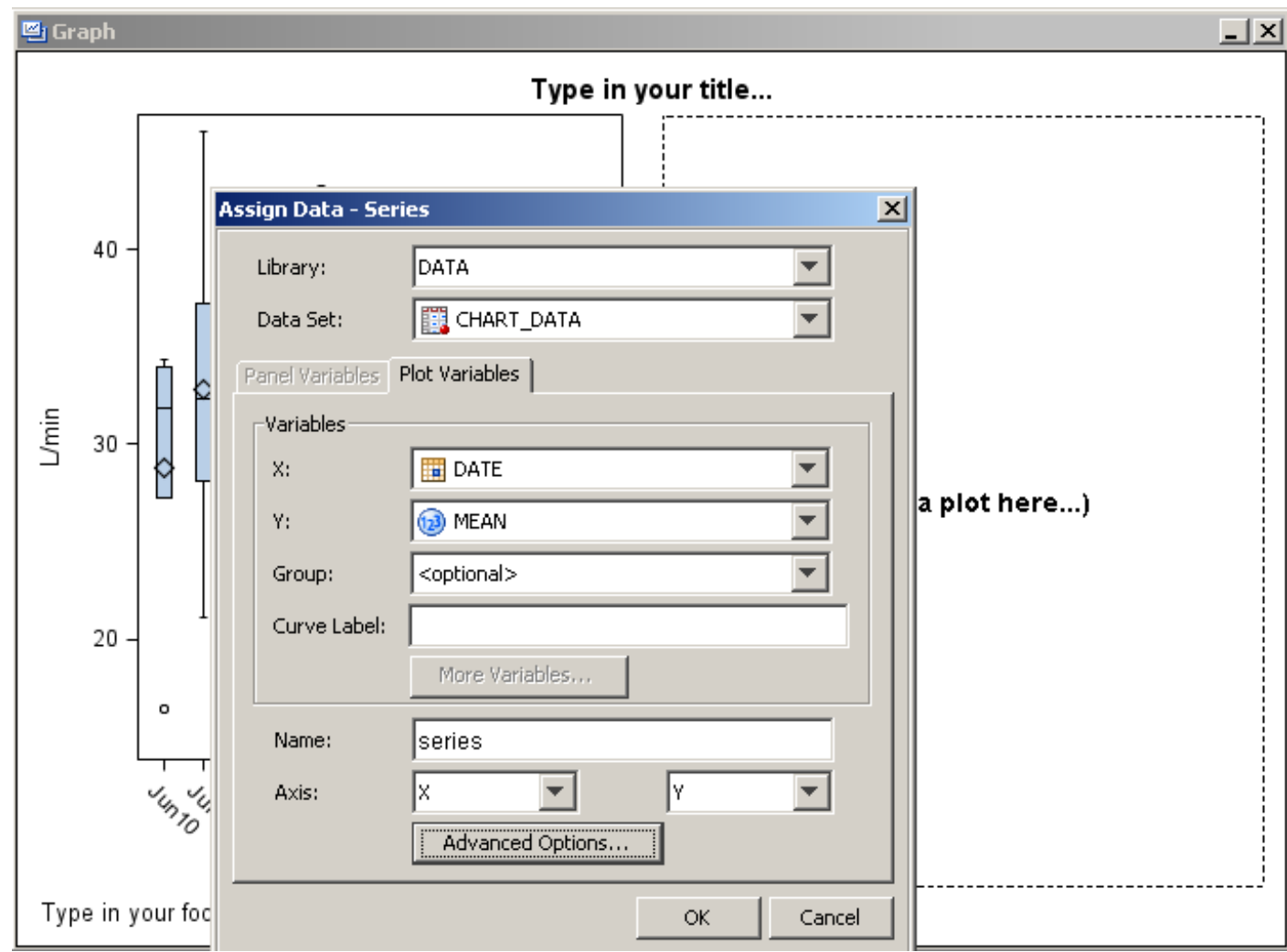

*Repeat the Series Plot Layer drag and drop process on top of the Series Plot to add the MIN and MAX.*

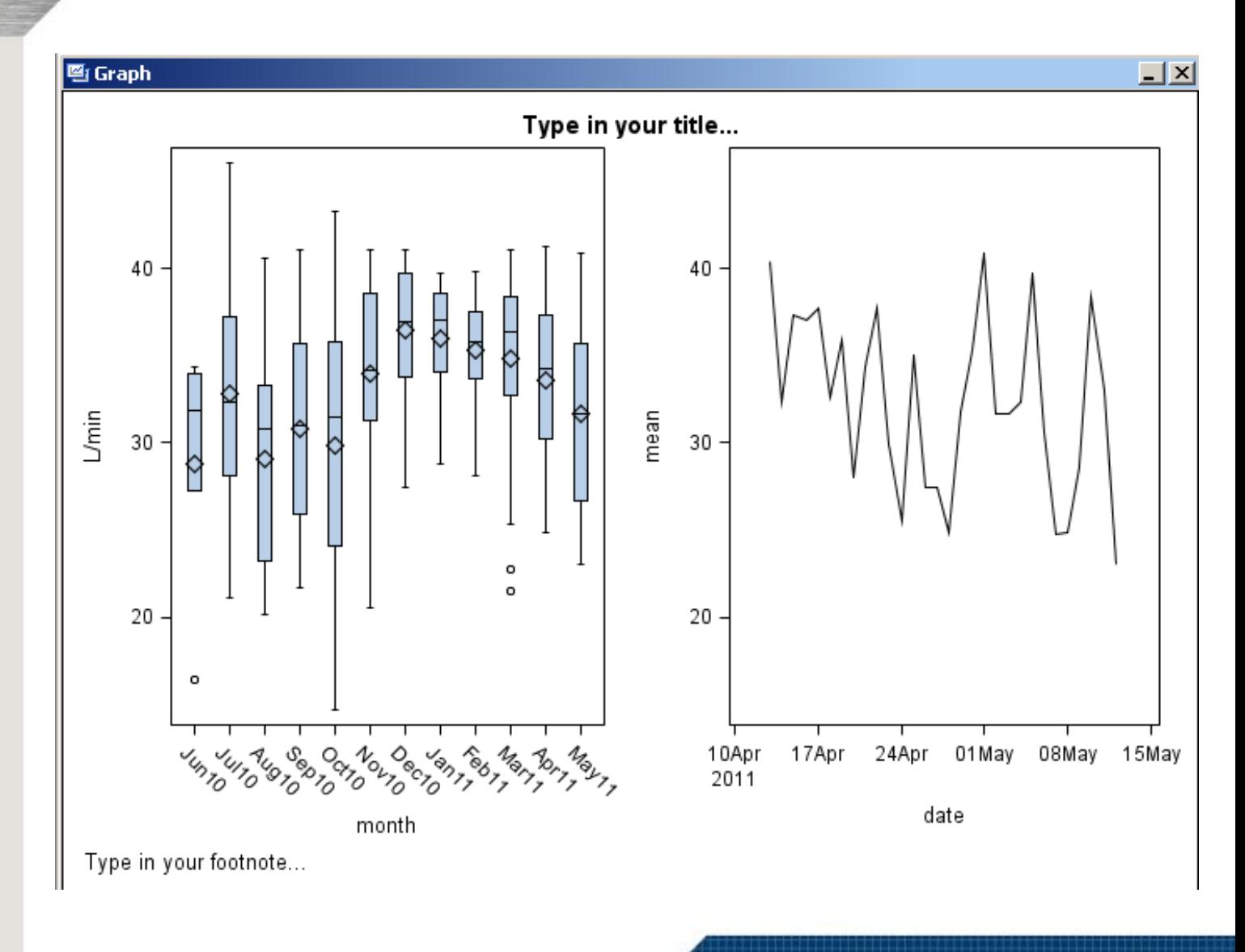

*Now that we have created the basic design it is time to customize the appearance.*

*Select a chart component and right mouse click to change the properties.*

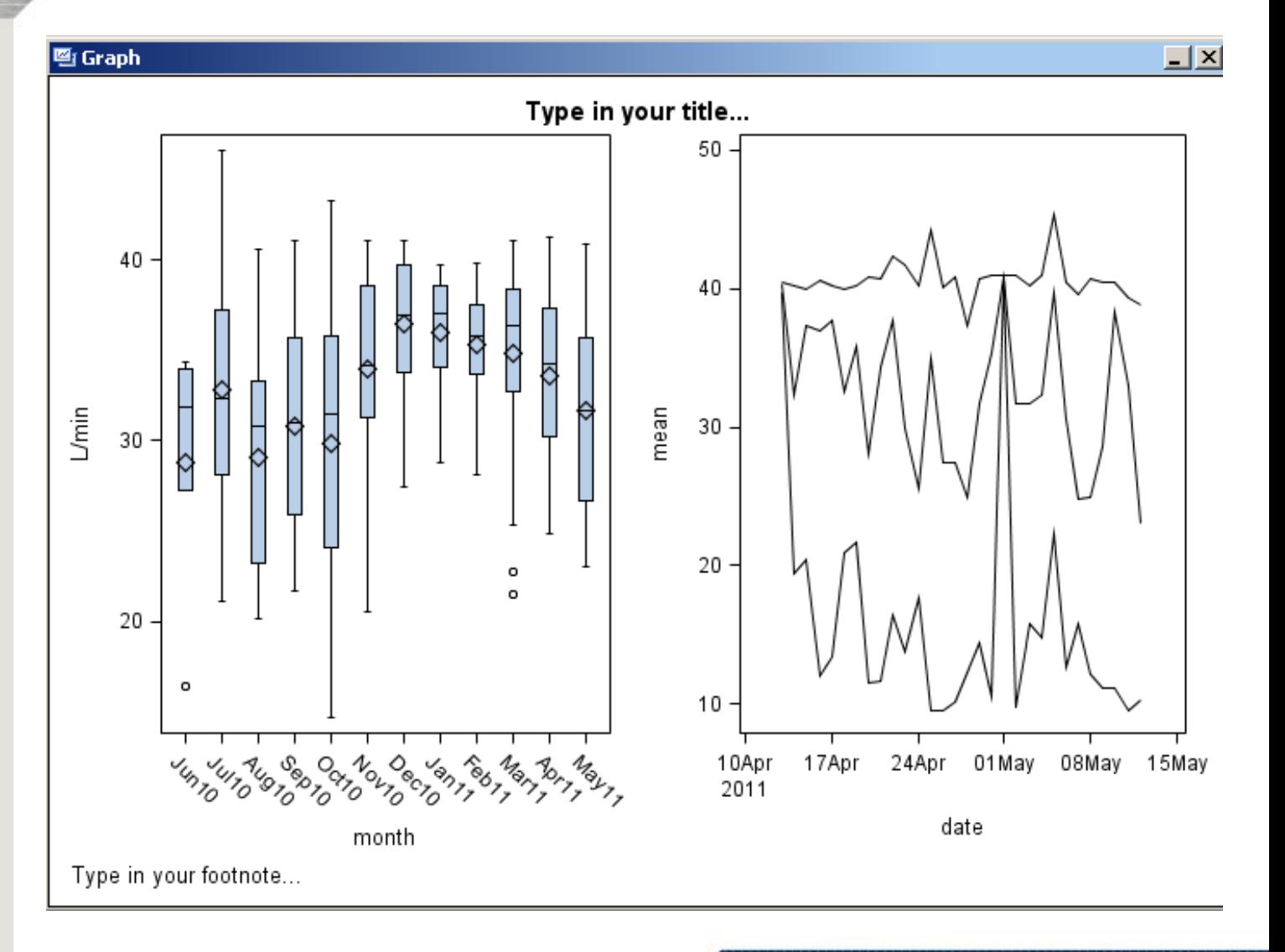

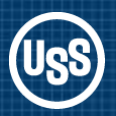

*Select either chart, bring up the Graph Properties and select Common Row Axis for both charts to use the same Y axis scaling.*

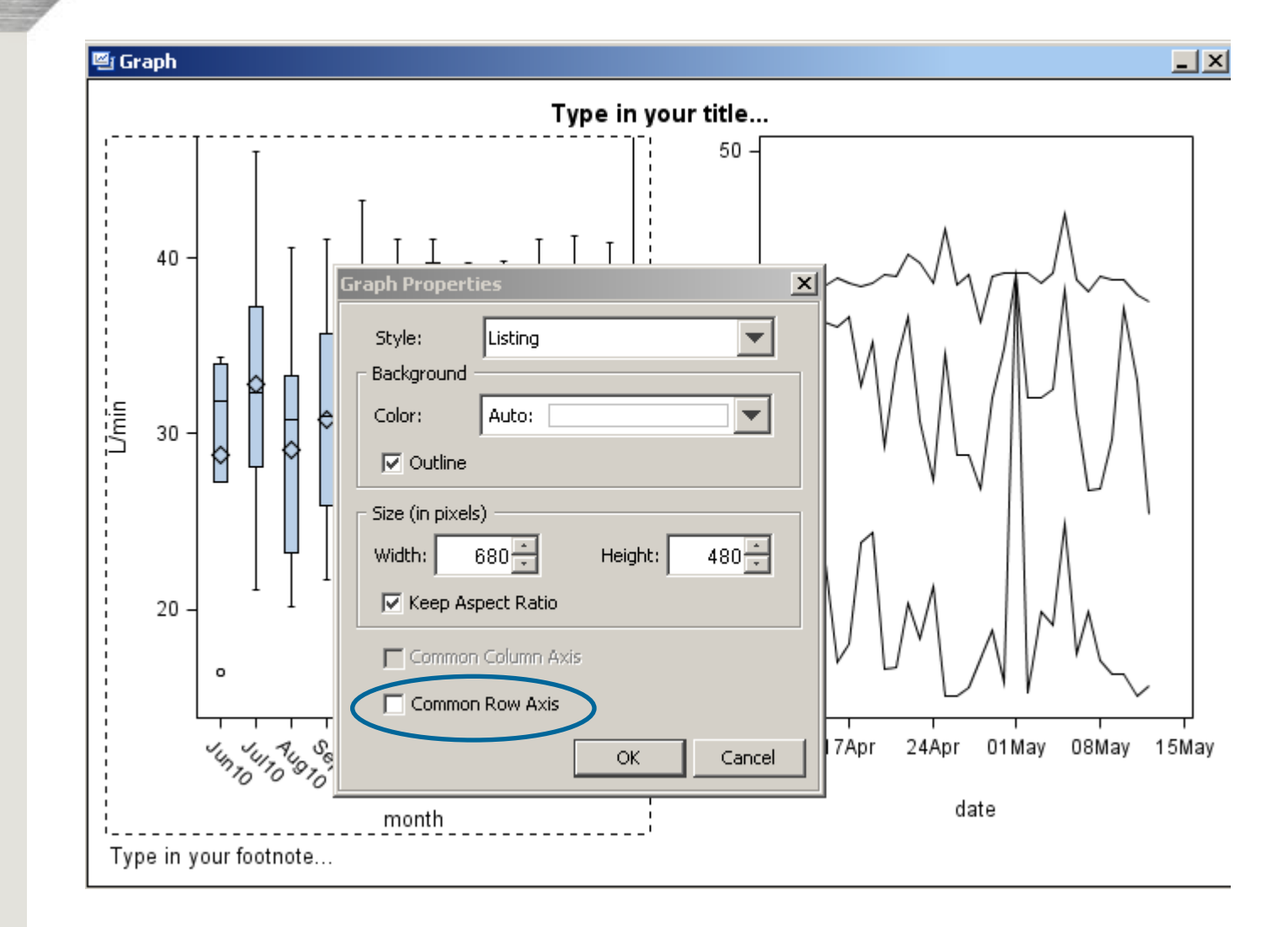

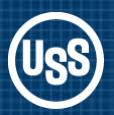

### ODS Graphics Designer – Customize Plot Properties

*Unselect Outline for each of the plots.*

*For each of the series select a colour and make the line heavier Thickness=2*

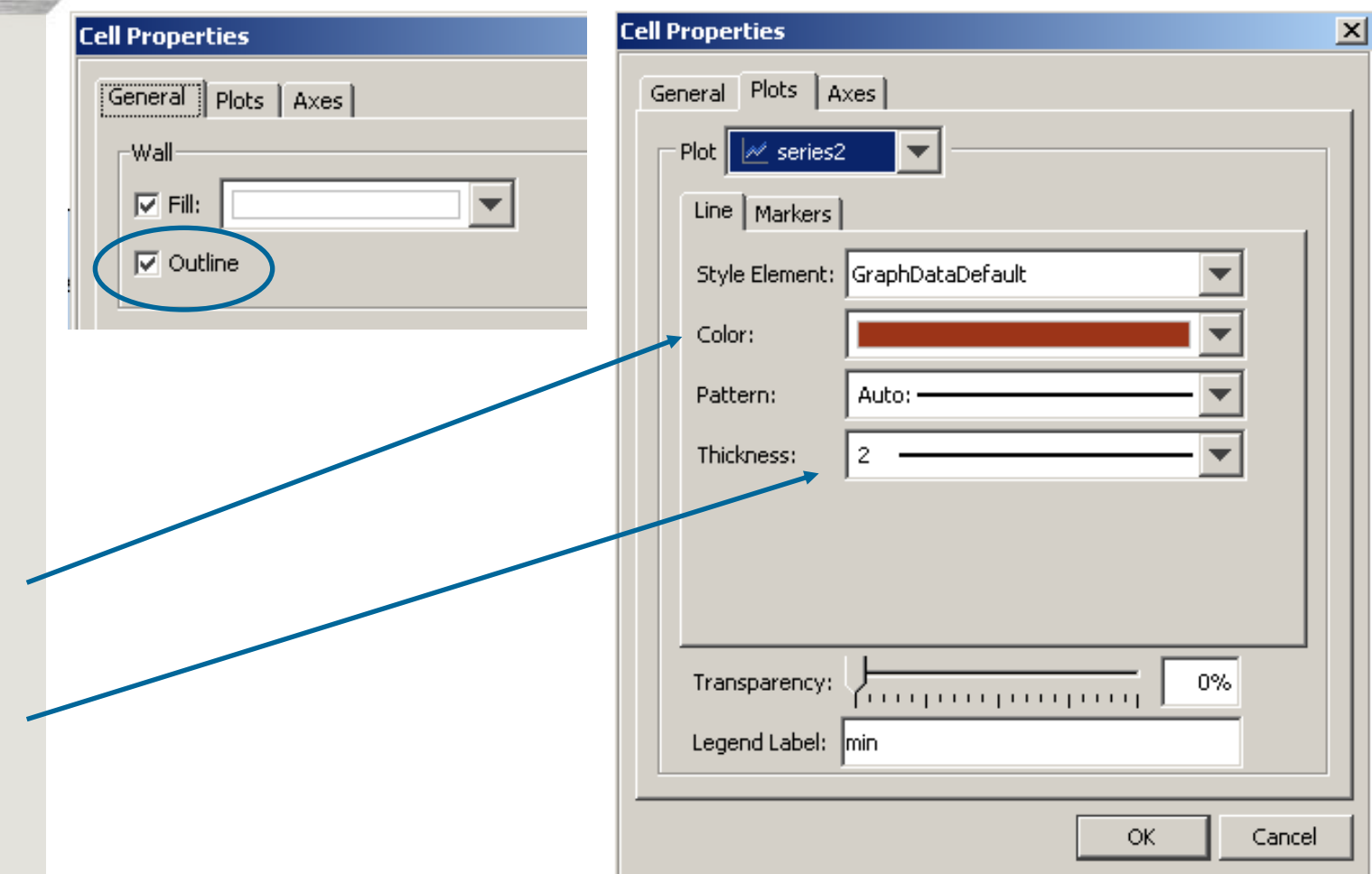

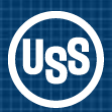

### ODS Graphics Designer – Customize Plot Properties

*Axes Tab permits colour, font and size changes to values and labels. Make changes to each axis separately.*

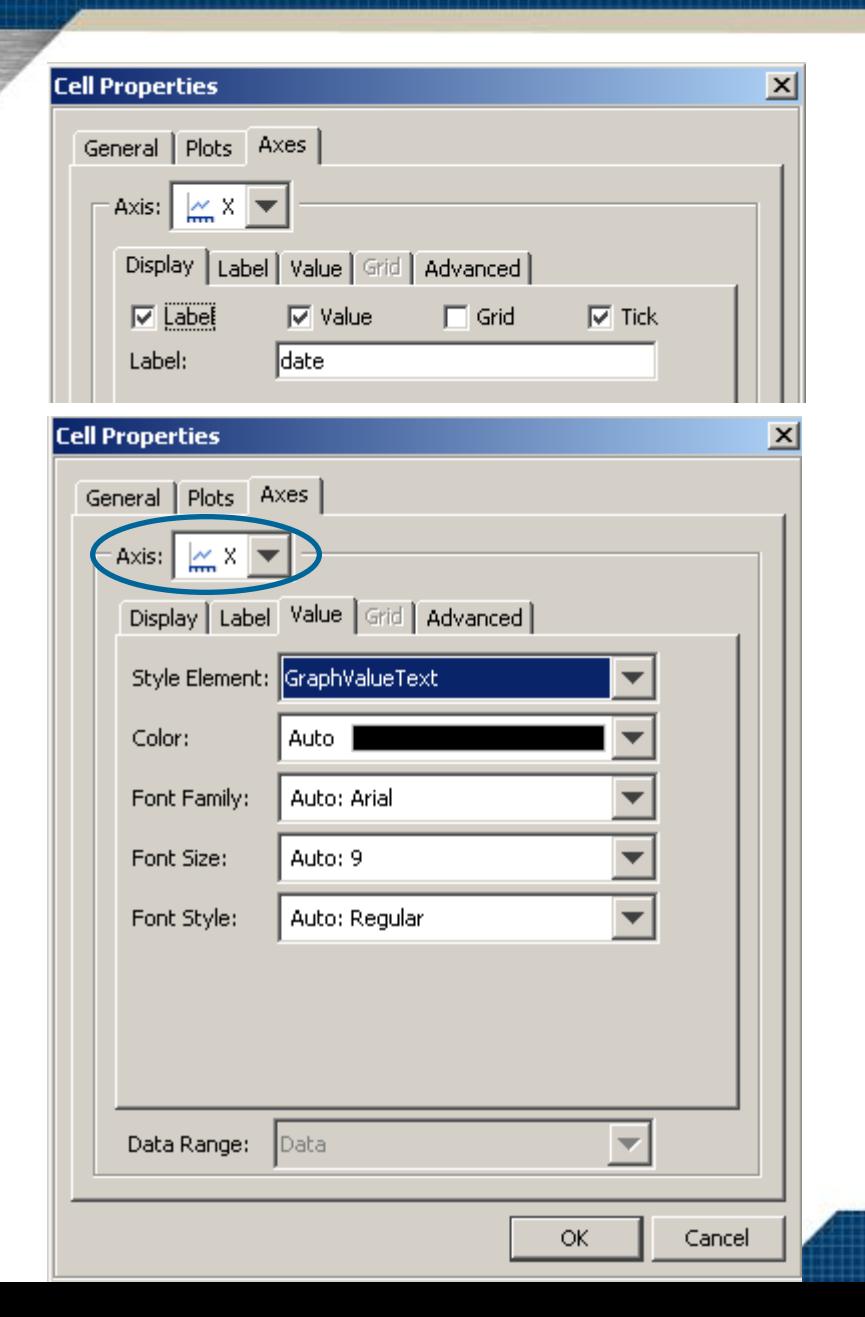

*Display Tab allows you to turn Label, Values, Grid and Tick Marks off and on.*

*Albany AMT is the new Arial. Font size unit is Pts*

## ODS Graphics Designer – Customize

*The box plot was widened by dragging the right border of the plot. Title, ylabel & footnote made generic.* 

*Next we want to drag and drop a legend onto the Series chart.*

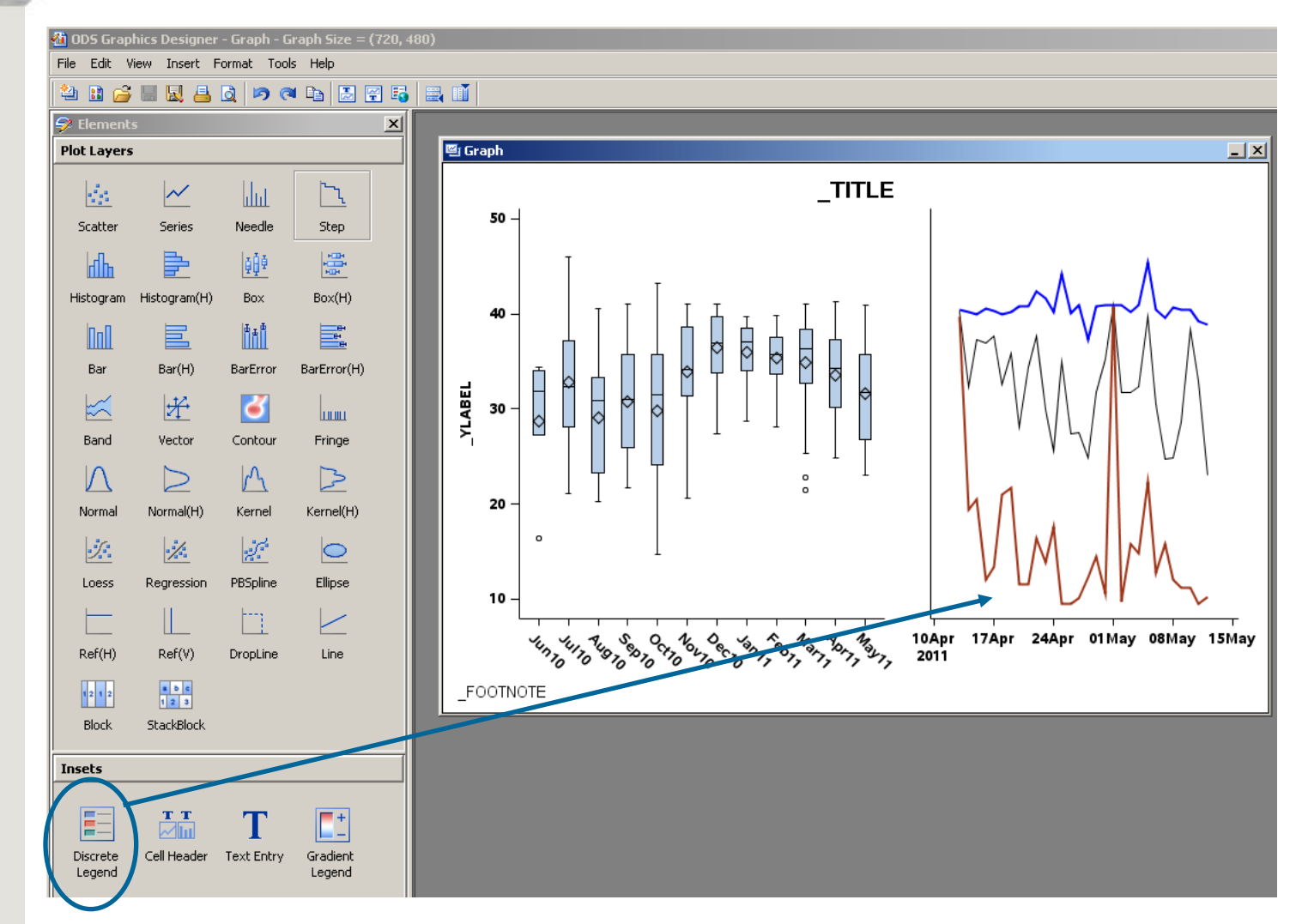

*We will move the legend when we look at the code.* 

*ODS Graphics Designer is built with only a subset of the Template code*

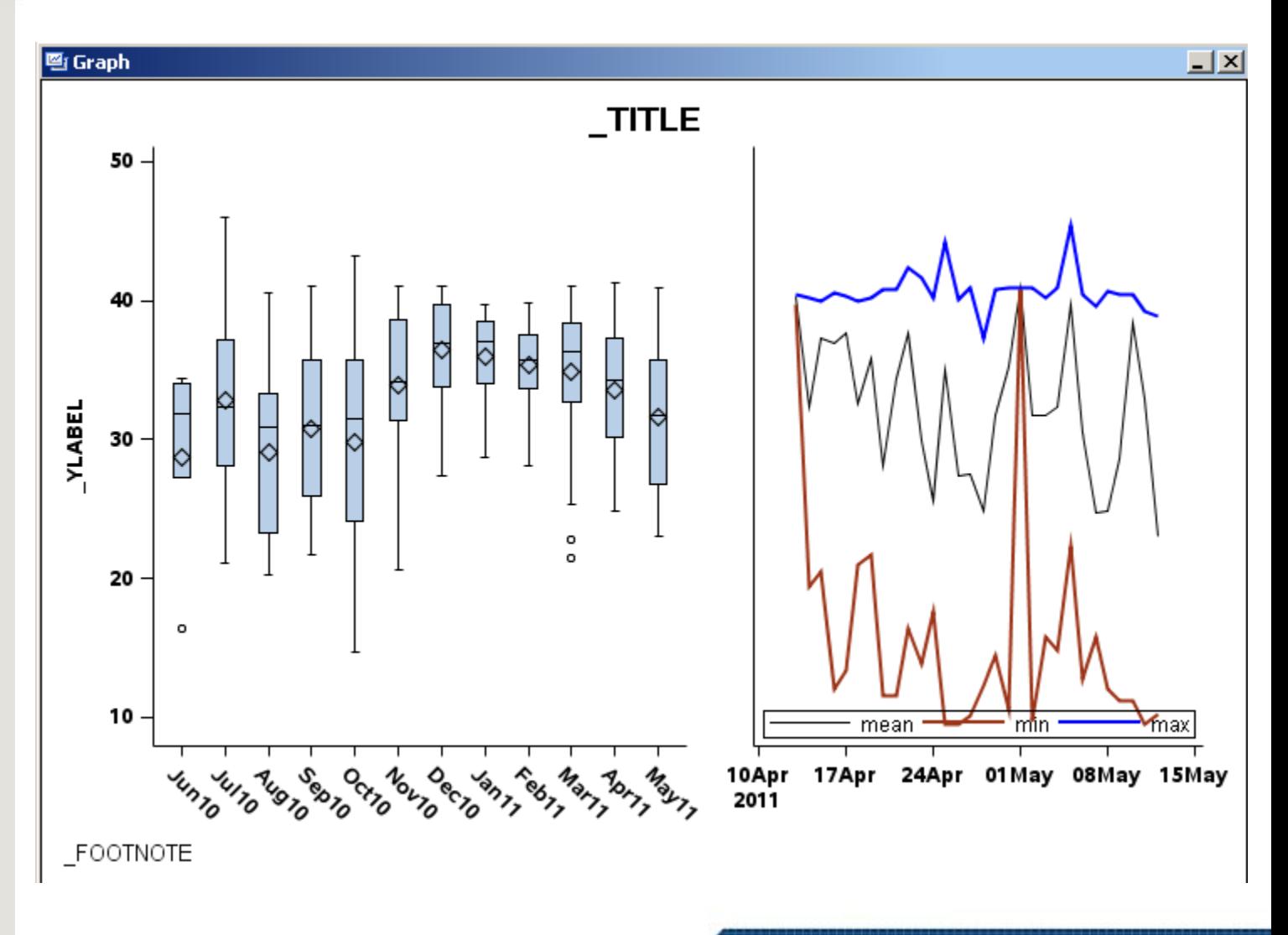

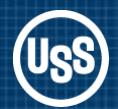

*Now to use the PROC TEMPLATE Code*

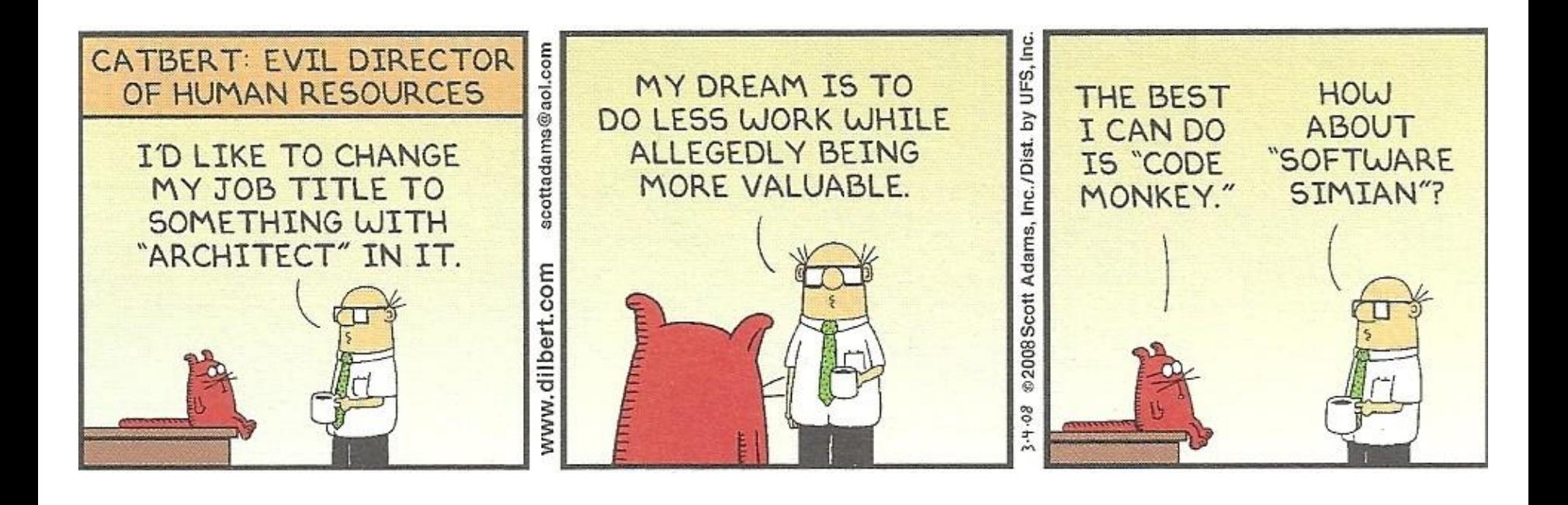

### ODS Graphics Designer – Understanding the Code

66

*Select View > Code. In the view window copy all of the code and paste it into the SAS Editor.*

*We will modify the code to create a template for future use.*

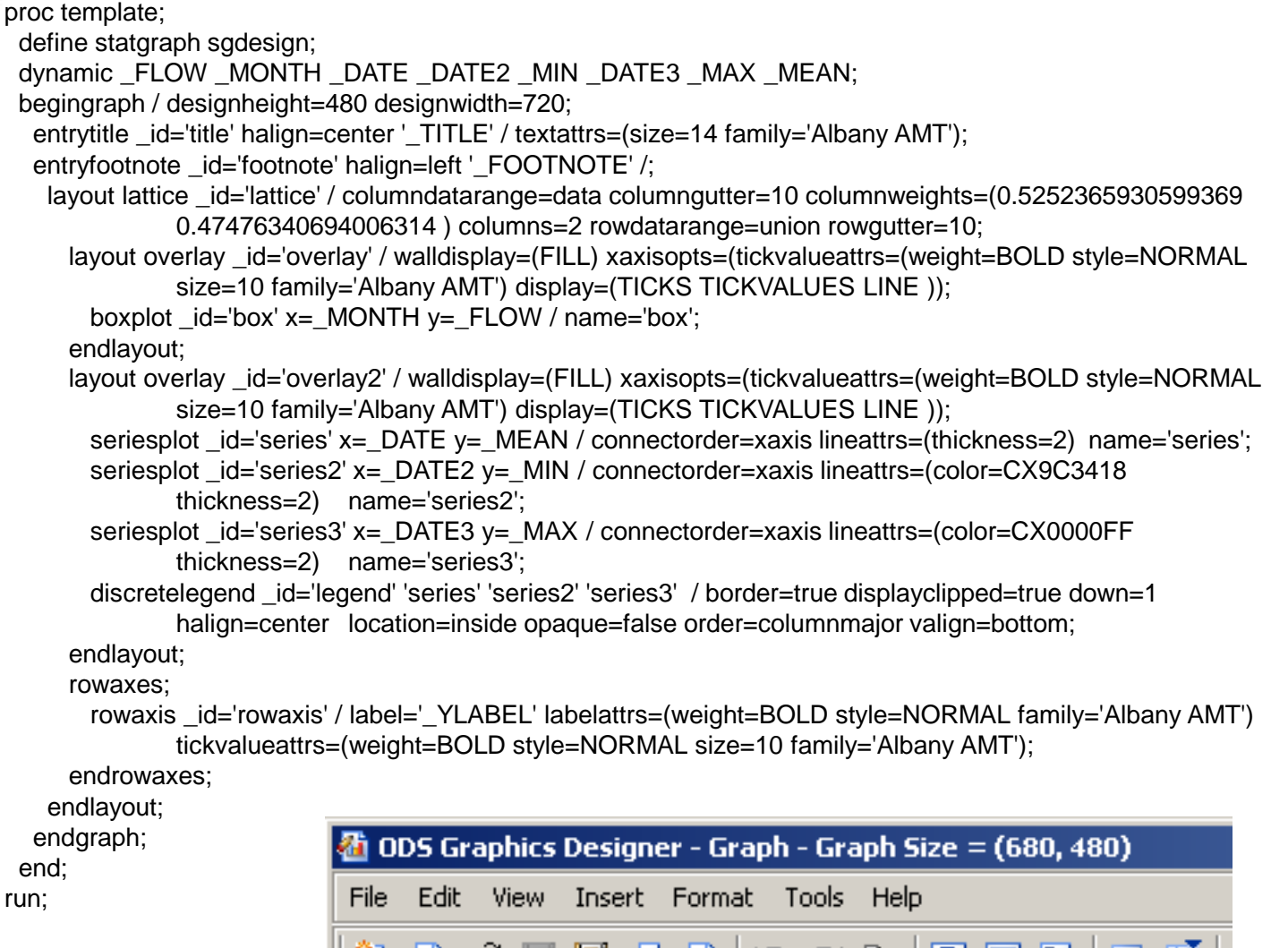

ĿЧ.

LQ

ith Eg

震 **HELL** 

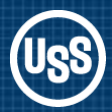

## ODS Graphics Designer – Understanding the Code

#### *Change name*

*Dynamic like macro arguments: all start with underscore. Consolidate and make generic.*

*Remove quotes from \_TITLE and \_FOOTNOTE (now dynamic variables)*

proc template; define statgraph **sgdesign**; dynamic FLOW MONTH DATE DATE2 MIN DATE3 MAX MEAN; begingraph / designheight=480 designwidth=720; entrytitle \_id='title' halign=center **'\_TITLE'** / textattrs=(size=14 family='Albany AMT'); entryfootnote \_id='footnote' halign=left **'\_FOOTNOTE'** /;

#### *Modified code*

proc template; define statgraph **SG\_GHSUG**;

#### **dynamic \_YVARBOX \_MONTH \_DATE \_MIN \_MAX \_MEAN \_TITLE \_FOOTNOTE \_YLABEL;**

begingraph / designheight=480 designwidth=720; entrytitle \_id='title' halign=center **\_TITLE** / textattrs=(size=14 family='Albany AMT'); entryfootnote id='footnote' halign=left **FOOTNOTE** /;

*Layout lattice defines layout of charts. Simplify columnweight and reduce column gutter*

*Layout overlay for the boxplot. Replace boxplot Y variable \_FLOW with dynamic \_YVARBOX*

```
layout lattice _id='lattice' / columndatarange=data columngutter=10 
 columnweights=(0.5252365930599369 0.47476340694006314 ) columns=2
 rowdatarange=union rowgutter=10;
```

```
 layout overlay _id='overlay' / walldisplay=(FILL) 
  xaxisopts=(tickvalueattrs=(weight=BOLD style=NORMAL size=10
           family='Albany AMT') display=(TICKS TICKVALUES LINE));
  boxplot id='box' x= MOMTH y= FLOW ) name='box';
 endlayout;
```
#### *Modified code*

```
layout lattice _id='lattice' / columndatarange=data columngutter=5 
  columnweights=(0.55 0.45 ) columns=2
  rowdatarange=union rowgutter=10;
```

```
 layout overlay _id='overlay' / walldisplay=(FILL) 
  xaxisopts=(tickvalueattrs=(weight=BOLD style=NORMAL size=10
             family='Albany AMT') display=(TICKS TICKVALUES LINE ));
   boxplot _id='box' x=_MONTH y=_YVARBOX / name='box';
 endlayout;
```
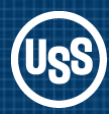

### ODS Graphics Designer – Understanding the Code

*Replace \_DATE2 and \_DATE3 with common dynamic \_DATE. Rename 'series' as 'series1'*

*Move legend location from inside to outside.*

layout overlay \_id='overlay2' / walldisplay=(FILL) xaxisopts=(tickvalueattrs=(weight=BOLD style=NORMAL size=10 family='Albany AMT') display=(TICKS TICKVALUES LINE )); seriesplot  $id='series' x=$  DATE  $y=$  MEAN / connectorder=xaxis lineattrs=(thickness=2) name=**'series';** seriesplot \_id='series2' x=**\_DATE2** y=\_MIN / connectorder=xaxis lineattrs=(color=CX9C3418 thickness=2) name='series2'; seriesplot \_id='series3' x=**\_DATE3** y=\_MAX / connectorder=xaxis lineattrs=(color=CX0000FF thickness=2) name='series3'; discretelegend \_id='legend' **'series'** 'series2' 'series3' / border=true displayclipped=true down=1 halign=center location=**inside** opaque=false order=columnmajor valign=bottom; endlayout;

#### *Modified code*

```
United States Steel Corporation 25
layout overlay _id='overlay2' / walldisplay=(FILL) 
  xaxisopts=(tickvalueattrs=(weight=BOLD style=NORMAL size=10 family='Albany AMT') 
    display=(TICKS TICKVALUES LINE ));
  seriesplot _id='series1' x=_DATE y=_MEAN / connectorder=xaxis 
    lineattrs=(thickness=2) name='series1';
  seriesplot _id='series2' x=_DATE y=_MIN / connectorder=xaxis 
    lineattrs=(color=CX9C3418 thickness=2) name='series2';
  seriesplot _id='series3' x=_DATE y=_MAX / connectorder=xaxis 
    lineattrs=(color=CX0000FF thickness=2) name='series3';
  discretelegend _id='legend' 'series1' 'series2' 'series3' / border=true 
    displayclipped=true down=1 halign=center location=outside opaque=false 
    order=columnmajor valign=bottom;
endlayout;
```
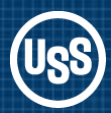

# ODS Graphics Designer – Understanding the Code

*Remove quotes from \_YLABEL (now a dynamic* 

```
rowaxes; 
   rowaxis _id='rowaxis' / label='_YLABEL'
     labelattrs=(weight=BOLD style=NORMAL family='Albany AMT') 
     tickvalueattrs=(weight=BOLD style=NORMAL size=10 family='Albany AMT');
endrowaxes;
```
### *variable) Modified code*

rowaxes;

```
 rowaxis _id='rowaxis' / label=_YLABEL
     labelattrs=(weight=BOLD style=NORMAL family='Albany AMT') 
     tickvalueattrs=(weight=BOLD style=NORMAL size=10 family='Albany AMT');
endrowaxes;
```
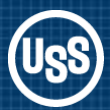

 $T$ 

*does not* 

*identify a* 

*Submit the code.*

## ODS Graphics Designer – Understanding the Code

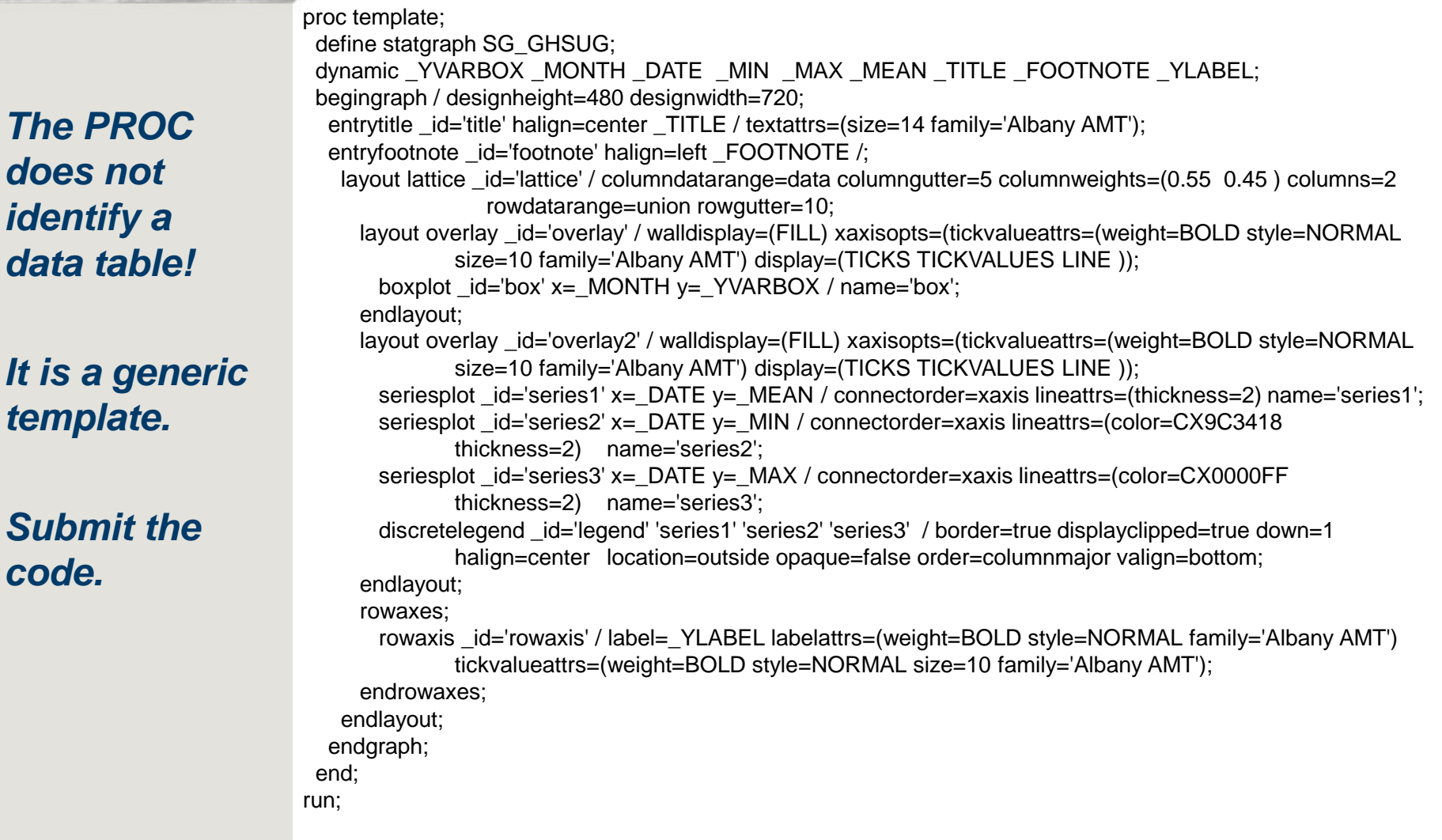

*STATGRAPH template is saved locally in a SAS itemstore.*

**NOTE: STATGRAPH 'Sg\_ghsug' has been saved to: SASUSER.TEMPLAT** 24 run; **NOTE: PROCEDURE TEMPLATE used (Total process time): real time 0.60 seconds cpu time 0.12 seconds**

*Want to save templates to an itemstore to share with others.*

**proc template**; define statgraph sg\_ghsug **/store=libref.SG\_TEMPLATE**;

**ODS path (prepend) libref.SG\_TEMPLATE (read);**

*ODS path statement will search SG\_TEMPLATE first.*

ods path show; Current ODS PATH list is:

1. LIBREF.SG\_TEMPLATE(READ) 2. SASUSER.TEMPLAT(UPDATE) 3. SASHELP.TMPLMST(READ)

*Add statement to autoexec file.* 

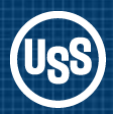

**ods listing gpath="e:\temporary" image\_dpi=100**;

*ODS LISTING specifies the output location.*

*PROC SGRENDER acts like a macro invocation to process the data.*

*Output created as a PNG file.*

**proc sgrender** data=data.chart\_data template=sg\_ghsug object=ghsug; dynamic \_DATE="date" \_MONTH="month" \_MEAN="mean" \_MAX="max" \_MIN="min" \_YVARBOX="flow" \_YLABEL="L/min" \_TITLE="Flow" \_FOOTNOTE="My SG chart"; **run**;

### **ods listing;**

**NOTE: Listing image output written to e:\temporary\ghsug1.png. NOTE: There were 326 observations read from the data set DATA.CHART\_DATA. NOTE: PROCEDURE SGRENDER used (Total process time): real time 0.29 seconds cpu time 0.09 seconds**

**Default path: d:\Program Files\SAS\SASFoundation\9.2\**

### ODS Graphics Designer

*Chart looks good except for the vertical axis on the Series chart.*

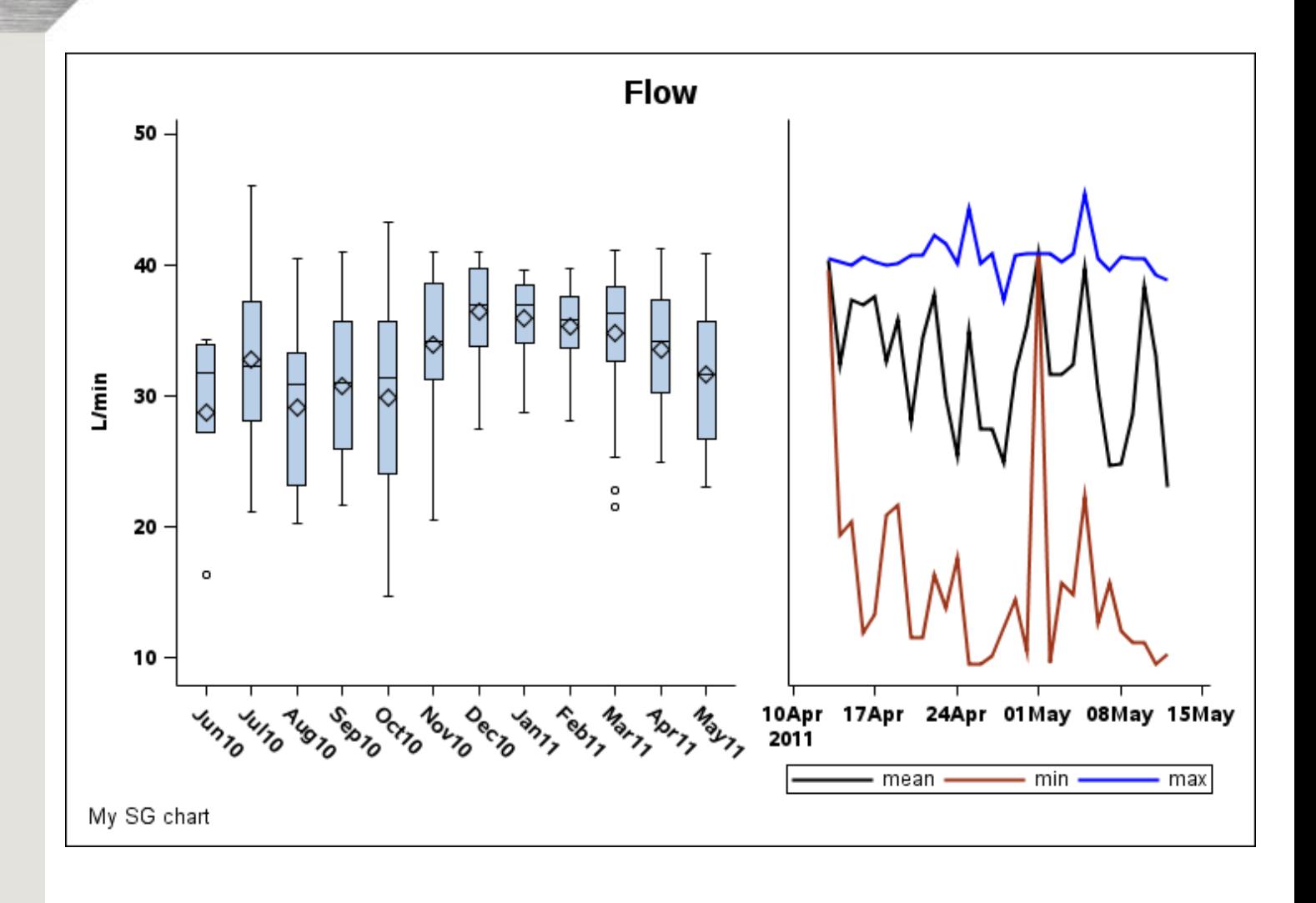

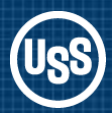

# ODS Graphics Designer – Customizing the Output

*Create yaxisopts for the boxplot and series plot overlays.*

*Delete the rowaxes statements.*

```
 layout overlay _id='overlay' / walldisplay=(FILL) 
  xaxisopts=(tickvalueattrs=(weight=BOLD style=NORMAL size=10
         family='Albany AMT') display=(TICKS TICKVALUES LINE ));
  yaxisopts=(tickvalueattrs=(weight=BOLD style=NORMAL size=10
         family='Albany AMT') 
         display=(TICKS TICKVALUES LINE )
         labelattrs=(weight=BOLD style=NORMAL family='Albany AMT')
        label=_YLABEL);
   boxplot _id='box' x=_MONTH y=_YVARBOX / name='box';
 endlayout;
```
layout overlay \_id='overlay2' / walldisplay=(FILL) xaxisopts=(tickvalueattrs=(weight=BOLD style=NORMAL size=10 family='Albany AMT') display=(TICKS TICKVALUES LINE )) **yaxisopts=(display=none);**

rowaxes; rowaxis id='rowaxis' / label= YLABEL labelattrs=(weight=BOLD style=NORMAL family='Albany AMT') tickvalueattrs=(weight=BOLD style=NORMAL size=10 family='Albany AMT'); endrowaxes;

### ODS Graphics Designer

*The finished chart as a PNG file.*

*How do I share the produced graph with others?* 

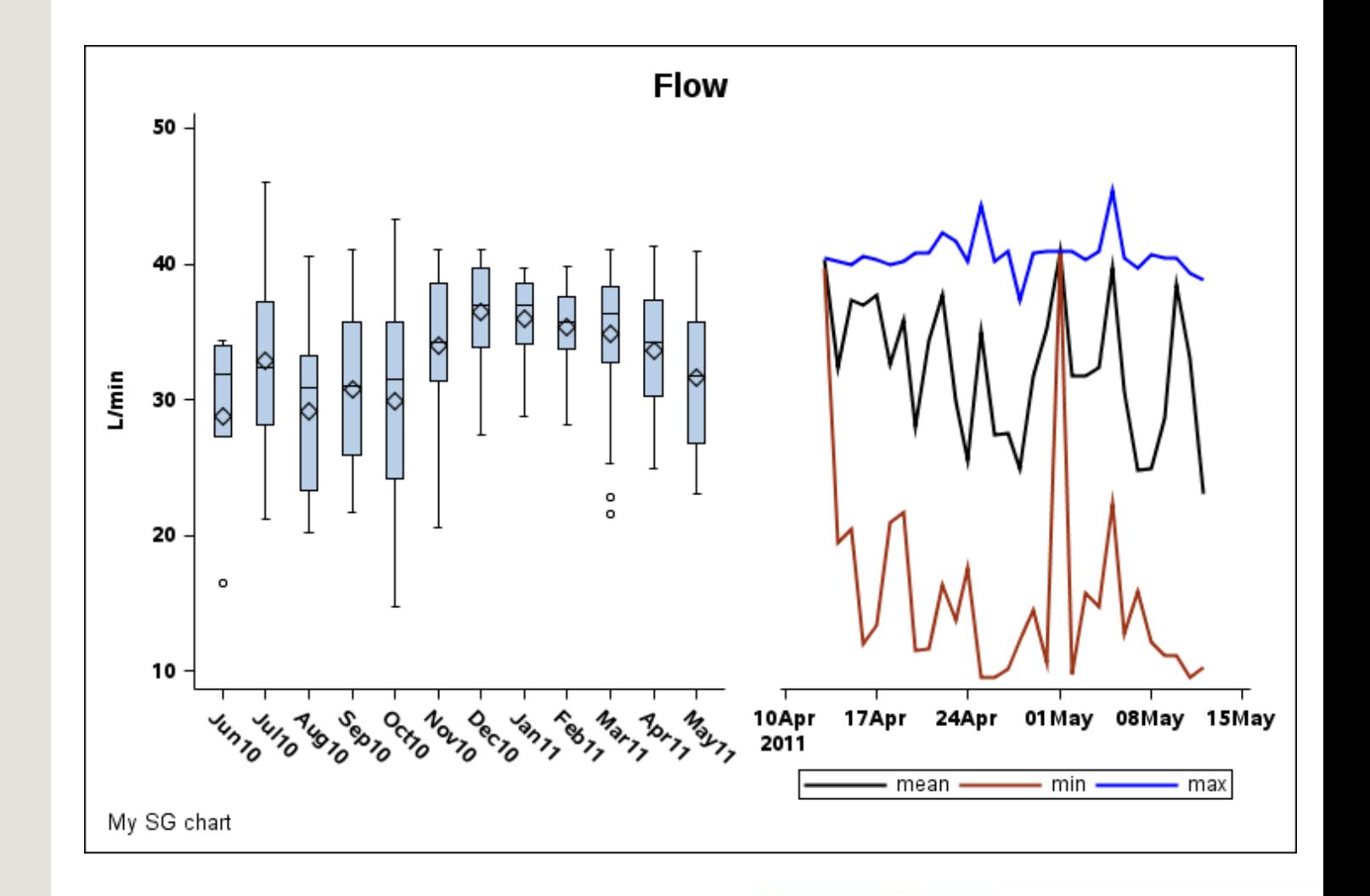

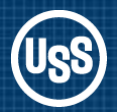

### **PDF Advantages**

- *Multiple charts available in a single file*
- *More than one chart can be displayed on a page*
- *Charts can be click, copy and paste into WORD or PowerPoint !!!*
- *Charts can be part of a comprehensive report*

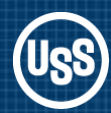

### ODS Graphics Designer – PDF Output

*ODS graphics on and specify the height and width of the output.*

*No need to set goptions device=sasprtc;*

*With ODS noresults there is no need for object= on the PROC SGRENDER line.*

```
options orientation=landscape nonumber nodate;
 ods escapechar='^';
 ods listing image_dpi=100 close;
 ods noresults;
 ods pdf file="e:\temporary\file.pdf" notoc columns=2 startpage=no;
```
/\* Output is 4 graphs to a page in a 2x2 layout with an ods startpage after each column \*/

#### **ods graphics on /height=3.3in width=4.9in;**

```
proc sgrender data=data.chart_data template=sg_ghsug;
 dynamic _DATE="date" _MONTH="month"
      _MEAN="mean" _MAX="max" _MIN="min"
     YVARBOX="flow" YLABEL="L/min"
      _TITLE="Flow" _FOOTNOTE="My SG chart";
```
**run**;

… more charts

ods pdf close; ods listing; ods results;

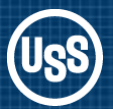

#### *Effect of Output Size on Font Appearance*

*Default graph size produced for 8.5 x 11 paper in portrait mode*

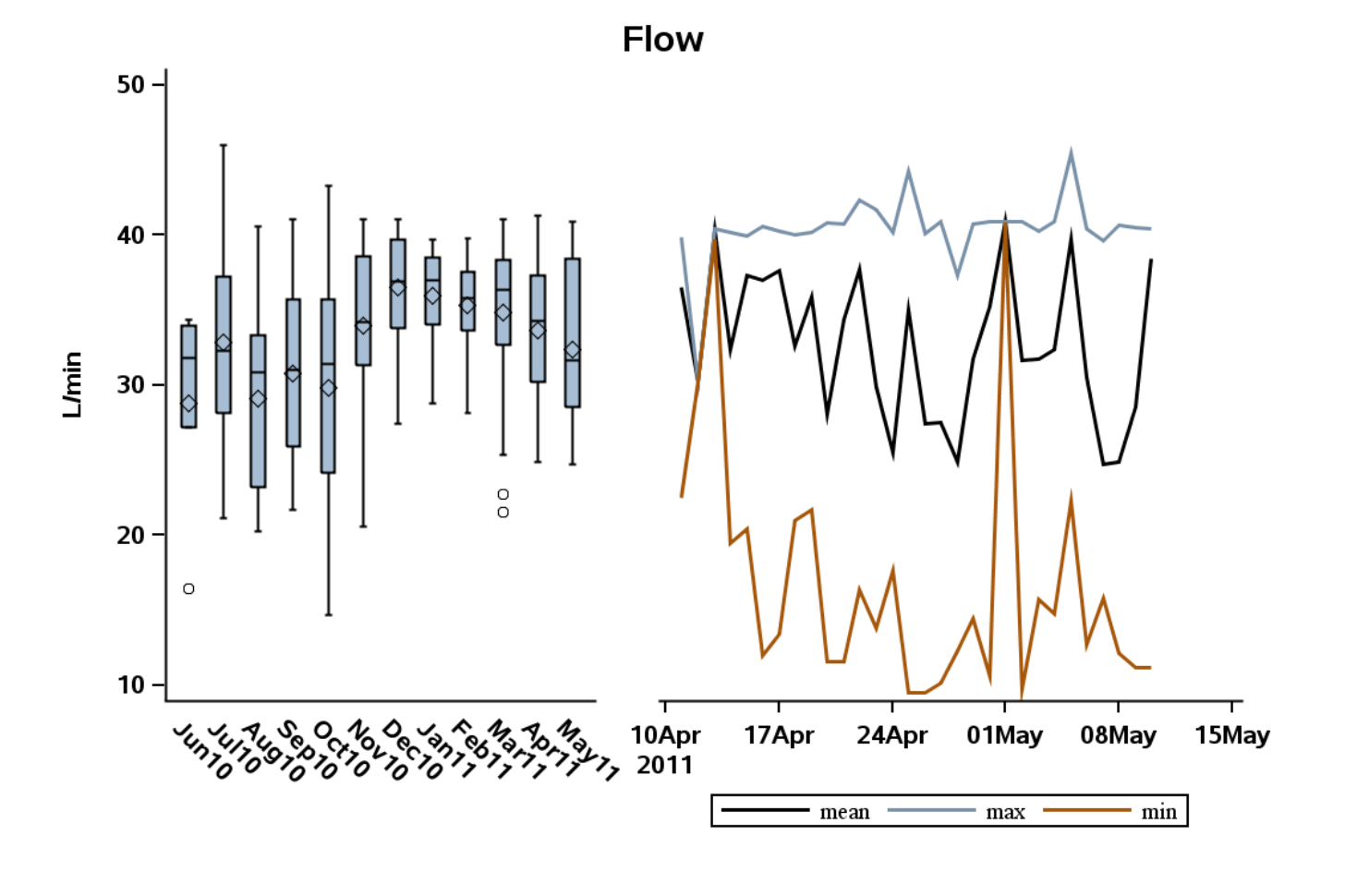

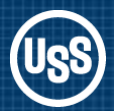

ODS Graphics Designer – PDF Output

*Effect of Output Size on Font Appearance*

*Graph size 3.3in high 4.9in wide* 

*Font height is absolute points. Font appears larger compared to the chart size.*

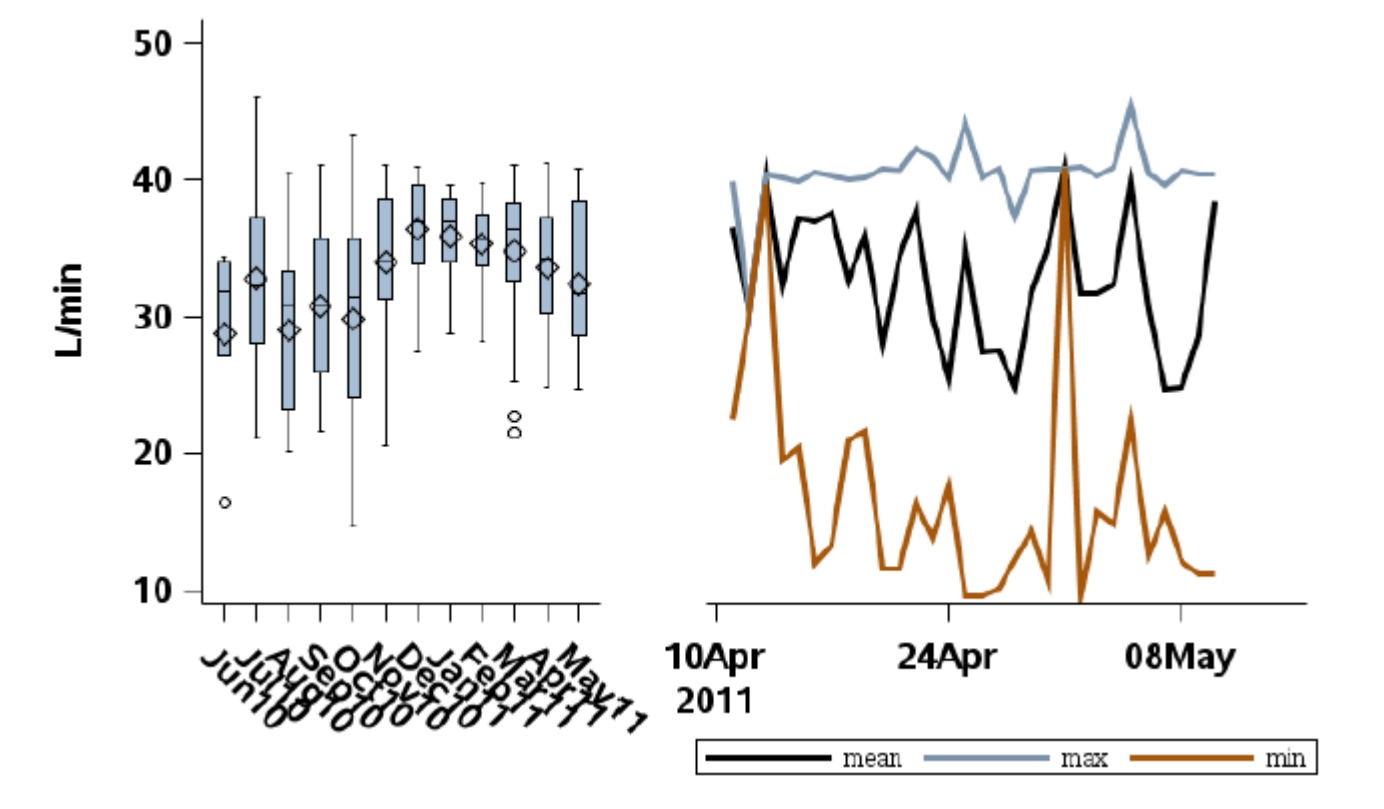

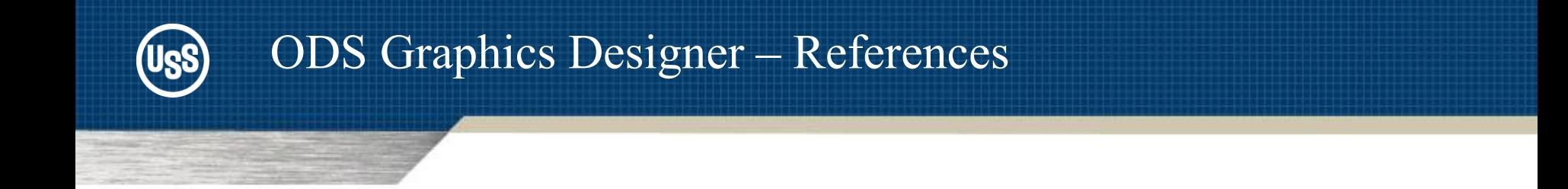

### **Using the ODS Graphics Designer to Create Your Own Templates**. Philip R Holland. Paper 034-2010, SAS Global Forum 2010

**ODS Graphics Designer An Interactive Tool for Creating Batchable Graphs**. Sanjay Matange. NESUG 2009 Poster

**SAS/GRAPH® 9.2: ODS Graphics Designer Help. What's New in SAS 9.3 ODS Graphics Designer.**  Support.sas.com

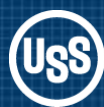

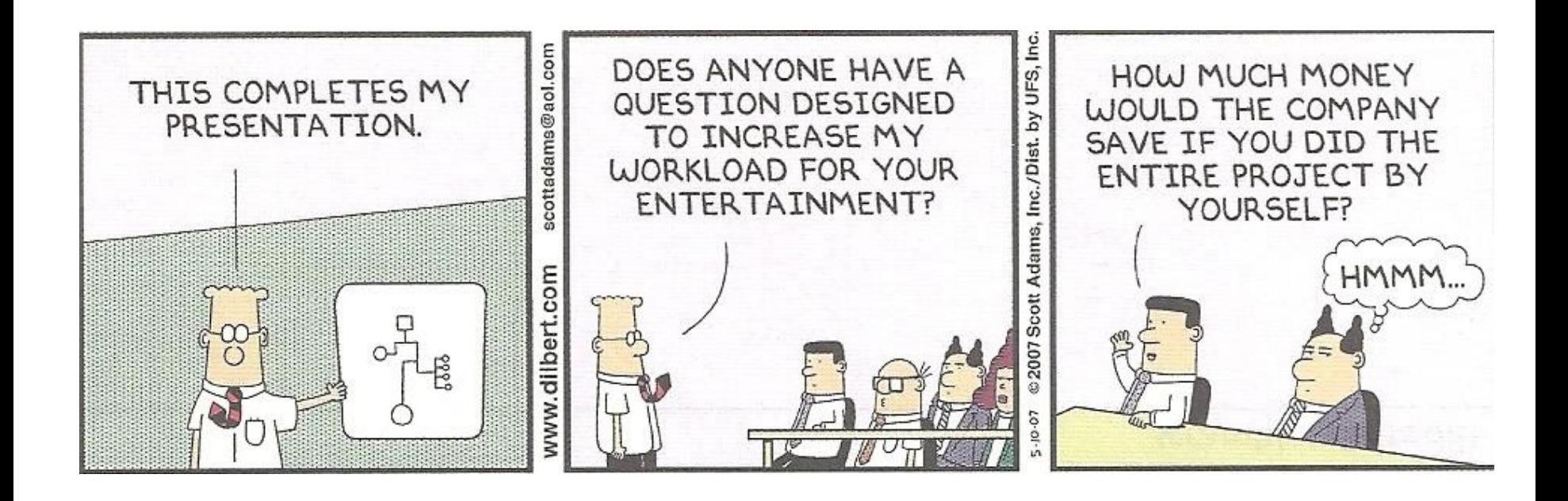